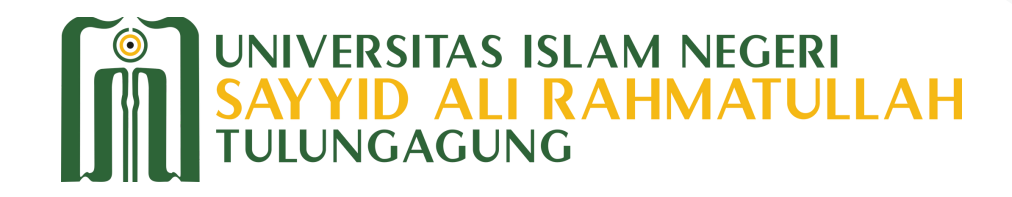

# **SATUPAY V.2**

**https://satupay.uinsatu.ac.id**

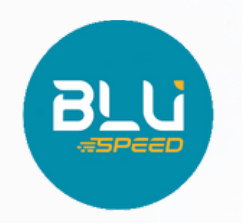

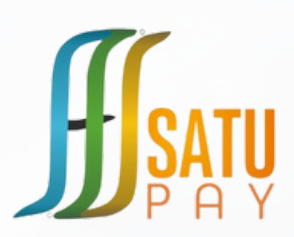

### LINK SATUPay V.2

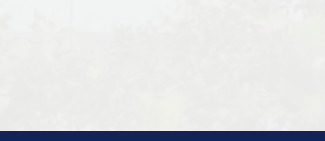

**Login SATUPay V.2 TOP UP Saldo Pembayaran Tagihan Pesan dan Bayar Layanan**

Helpdesk SATUPay V.2

**0821-4179-2112**

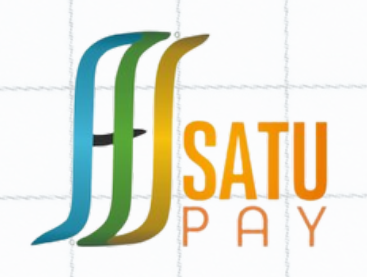

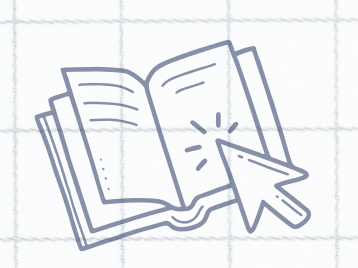

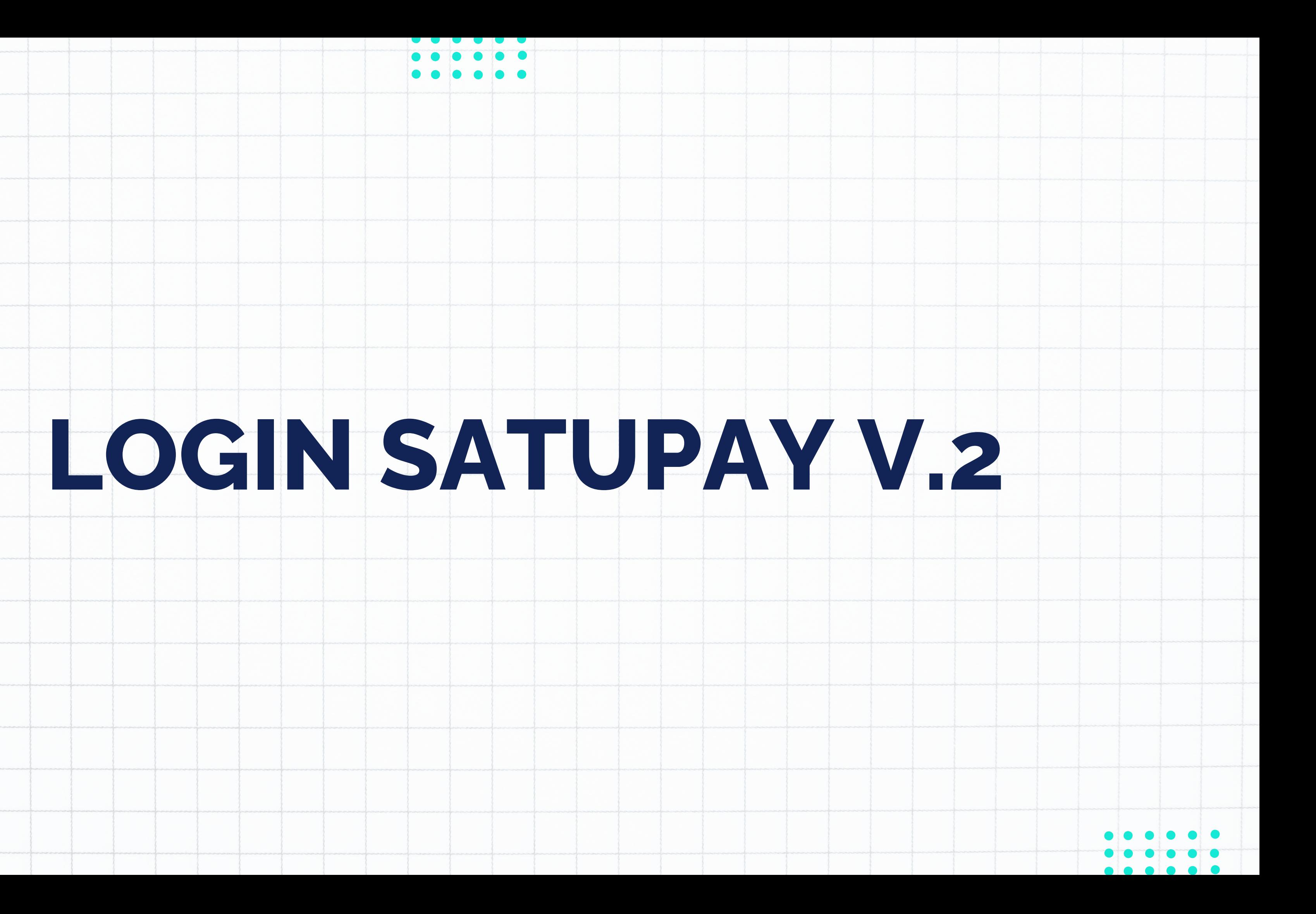

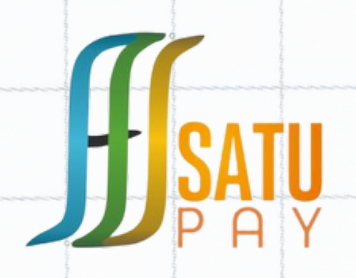

 $(2)$ 

**Akun SATUPay V.2 Calon Mahasiswa Baru adalah akun yang sama dengan akun pendaftaran di web (spmaba.uinsatu.ac.id)**

Helpdesk SATUPay V.2 LINK SATUPay V.2

## **CALON MAHASISWA BARU**

**Masuk link: https://sagupay.uinsatu.ac.id** 

## **USERNAME : NOMOR REGISTRASI PASSWORD : TANGGAL LAHIR (ddmmyyyy)**

**https://satupay.uinsatu.ac.id**

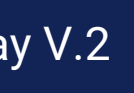

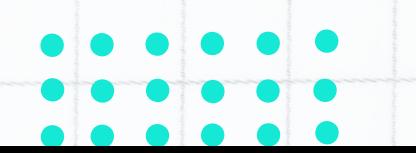

**0821-4179-2112**

# **LOGIN SATUPAY V.2**

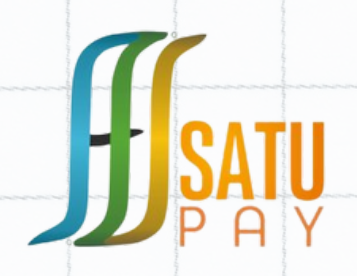

 $\boxed{2}$ 

**Jika Lupa Password silahkan menghubungi Helpsdesk SATUPay V.2 di Nomor Whatsapp: 0821-4179-2112**

**MAHASISWA S1, S2, & S3.**

## **Masuk link: https://satupay.uinsatu.ac.id USERNAME : NOMOR INDUK MAHASISWA (NIM) PASSWORD : TANGGAL LAHIR (ddmmyyyy)**

**https://satupay.uinsatu.ac.id**

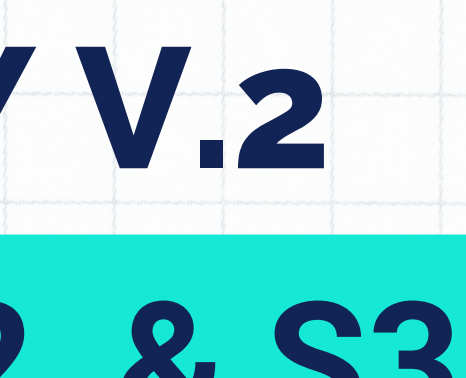

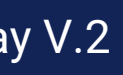

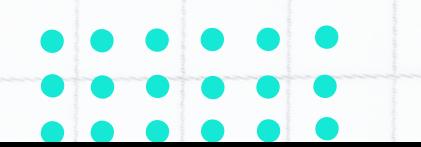

Helpdesk SATUPay V.2 LINK SATUPay V.2

**0821-4179-2112**

# **LOGIN SATUPAY V.2**

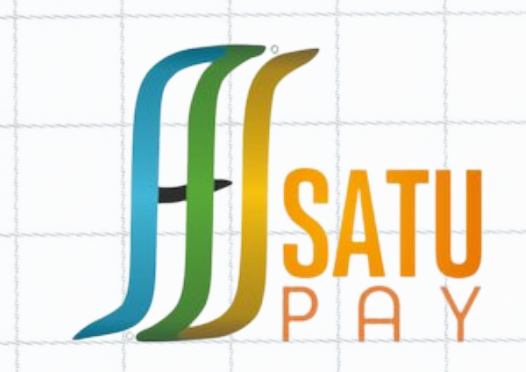

# **LENGKAPI PROFIL PENGGUNA & PEMBUATAN PIN TRANSAKSI**

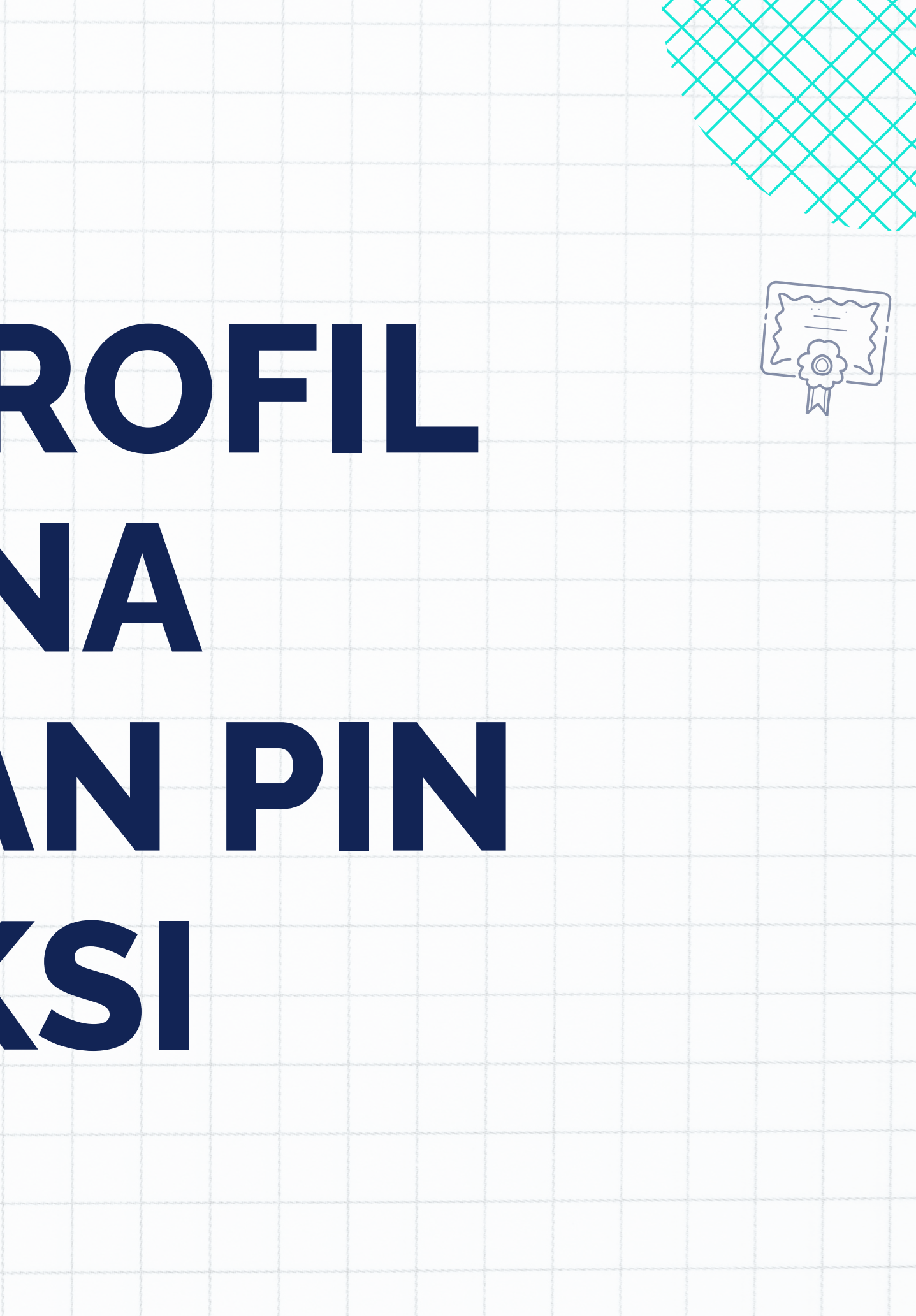

## **Ata Diri Berupa EMAIL, JENIS KELAMIN, NO KTP, NO HP AKTIF & NAMA IBU KANDUNG.**

il / Telp / KTP / Nama Ibu Pengaturan PIN Baru (Setup Pin Pertamakali)

opup dan Pembayaran, dan Transaksi terkait keamanan data anda. Harap INGAT-INGAT dan CATAT dengan membawa berkas kelengkapan KTP.

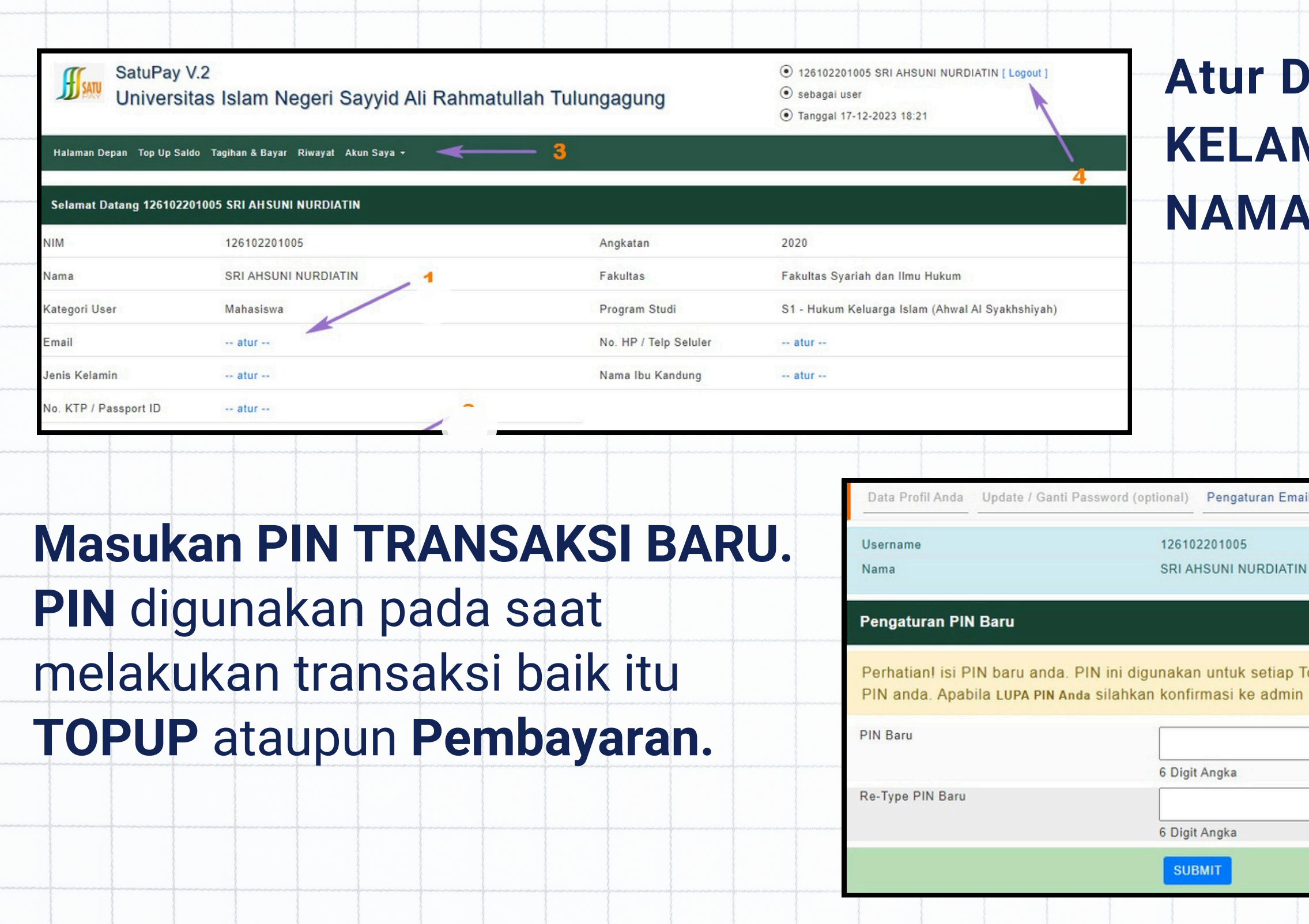

## **LENGKAPI PROFIL PENGGUNA**

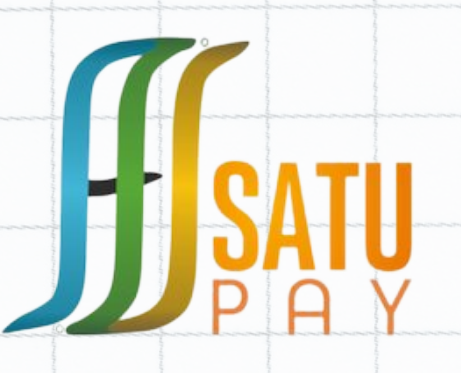

## **TAMPILAN TOPUP SALDO JIKA PROFIL BELUM LENGKAP**

Halaman Depan Top Up Saldo Tagihan & Bayar Riwayat Akun Saya -

Top Up Baru [Kembali]

Demi keamanan data anda, Untuk Bisa melakukan Top Up silahkan update Data Email, Telp dan Buat PIN Baru apabila belum bikin kode pin nya. Setup Now !

2.0-20231809.591137 1.34301 second

email:

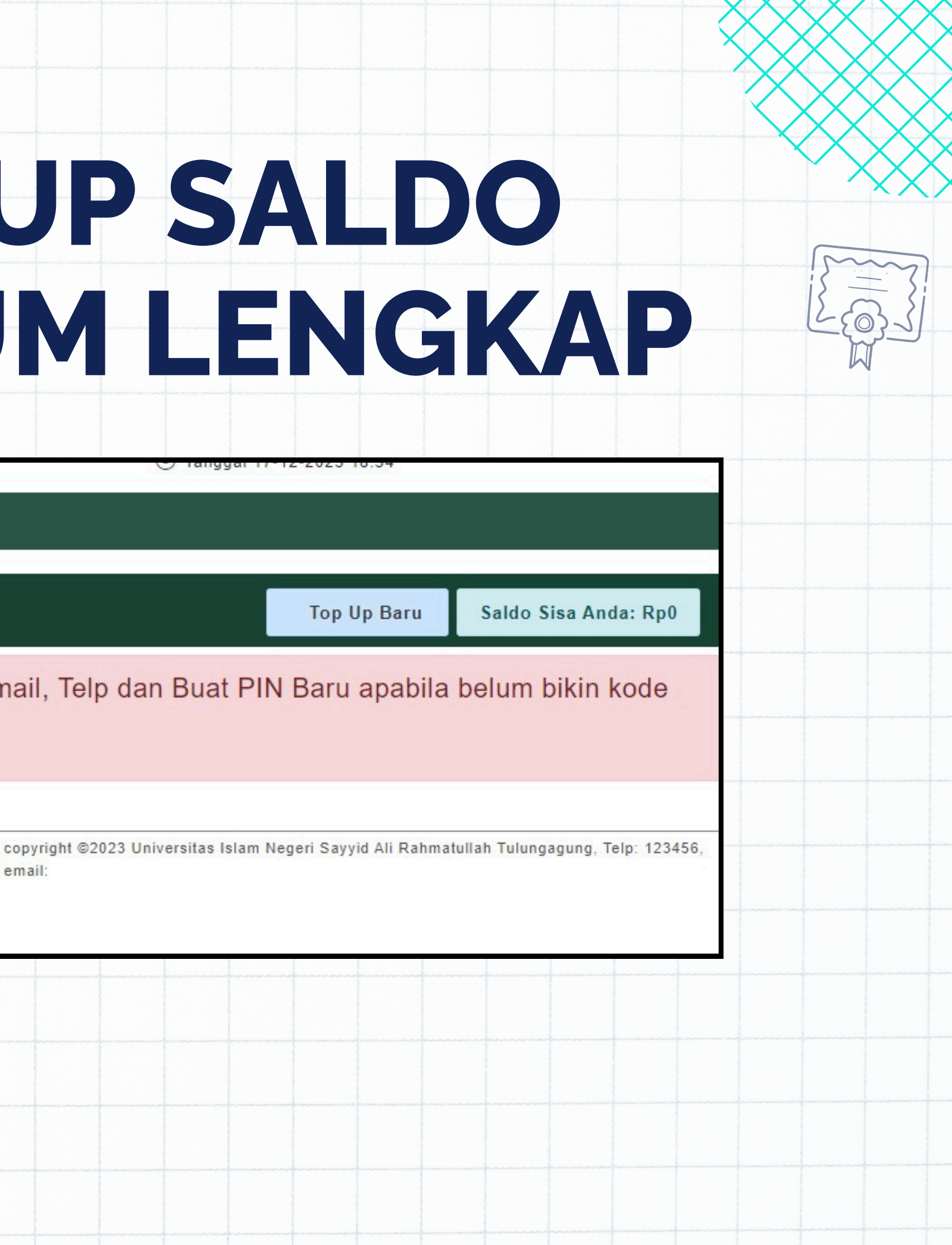

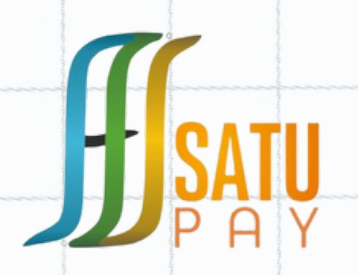

# **REQUEST TOPUP SALDO BARU**

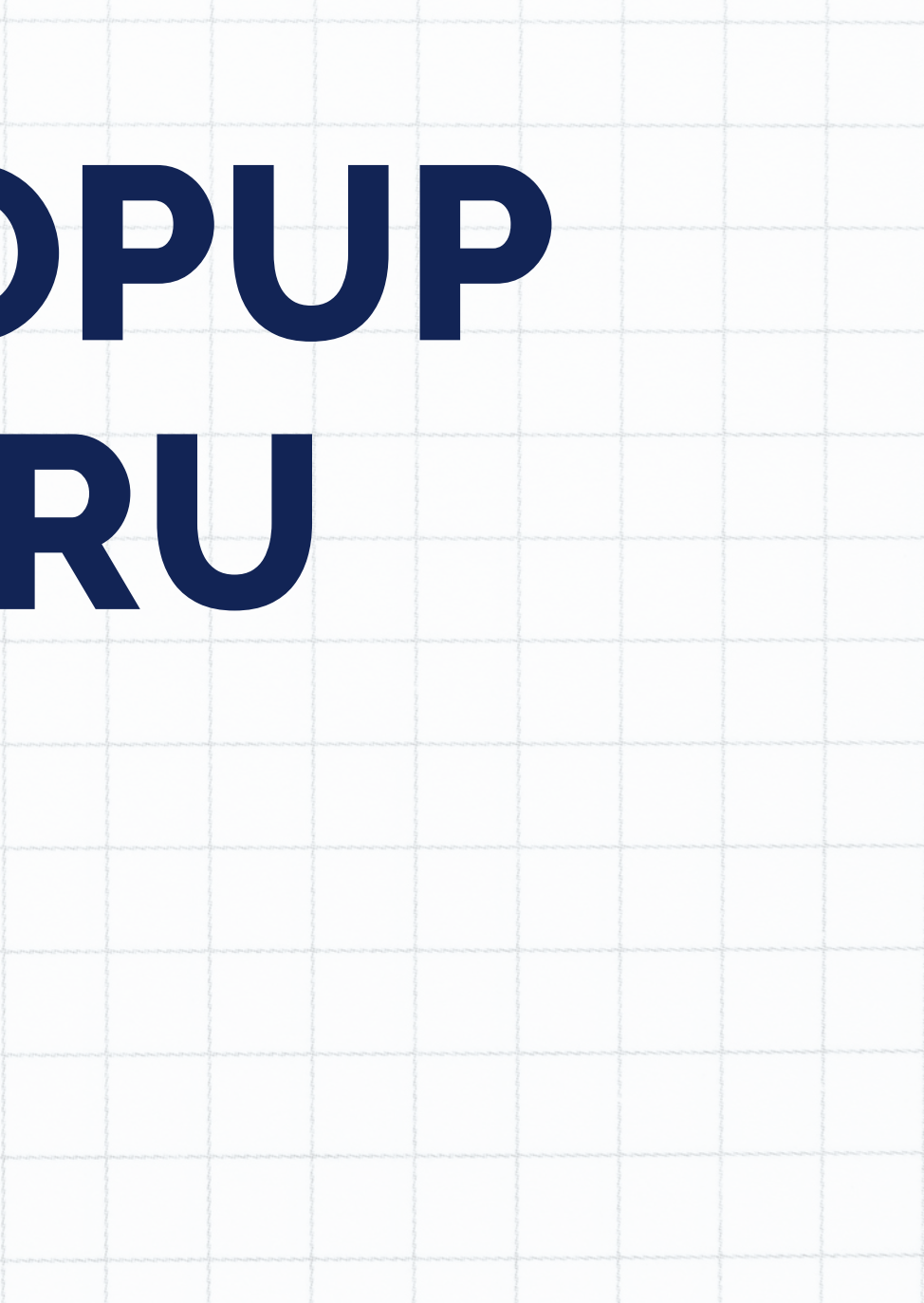

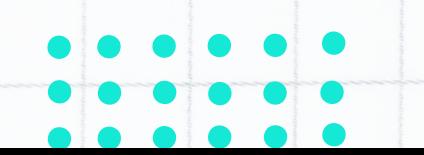

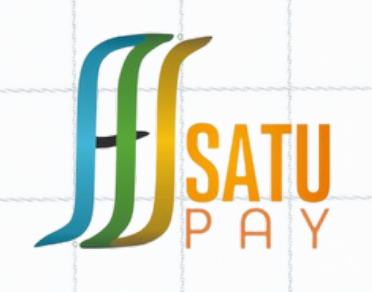

## **REQUEST TOPUP SALDO**

### **Login SATUPay V.2**

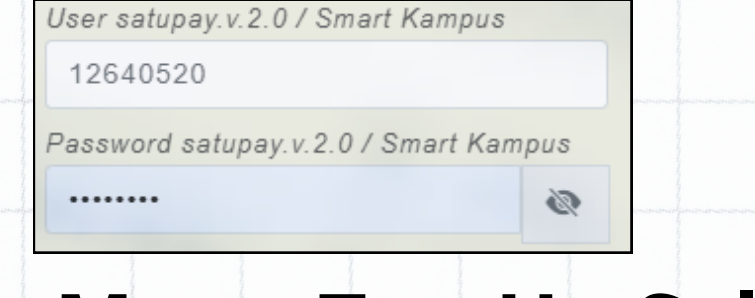

### **Pilih Menu Top Up Saldo**

## **Pilih "Top Up Baru"**

**Top Up Baru** 

### **Masukan Nominal yang akan di Top Up kemudian "CHECK"**

1000000 Perhatian! Jumlah Topup Yang diperbolehkan Rentang Antara 10 Ribu Rupiah s/d 10 Juta Rupiah

Nominal Top Up

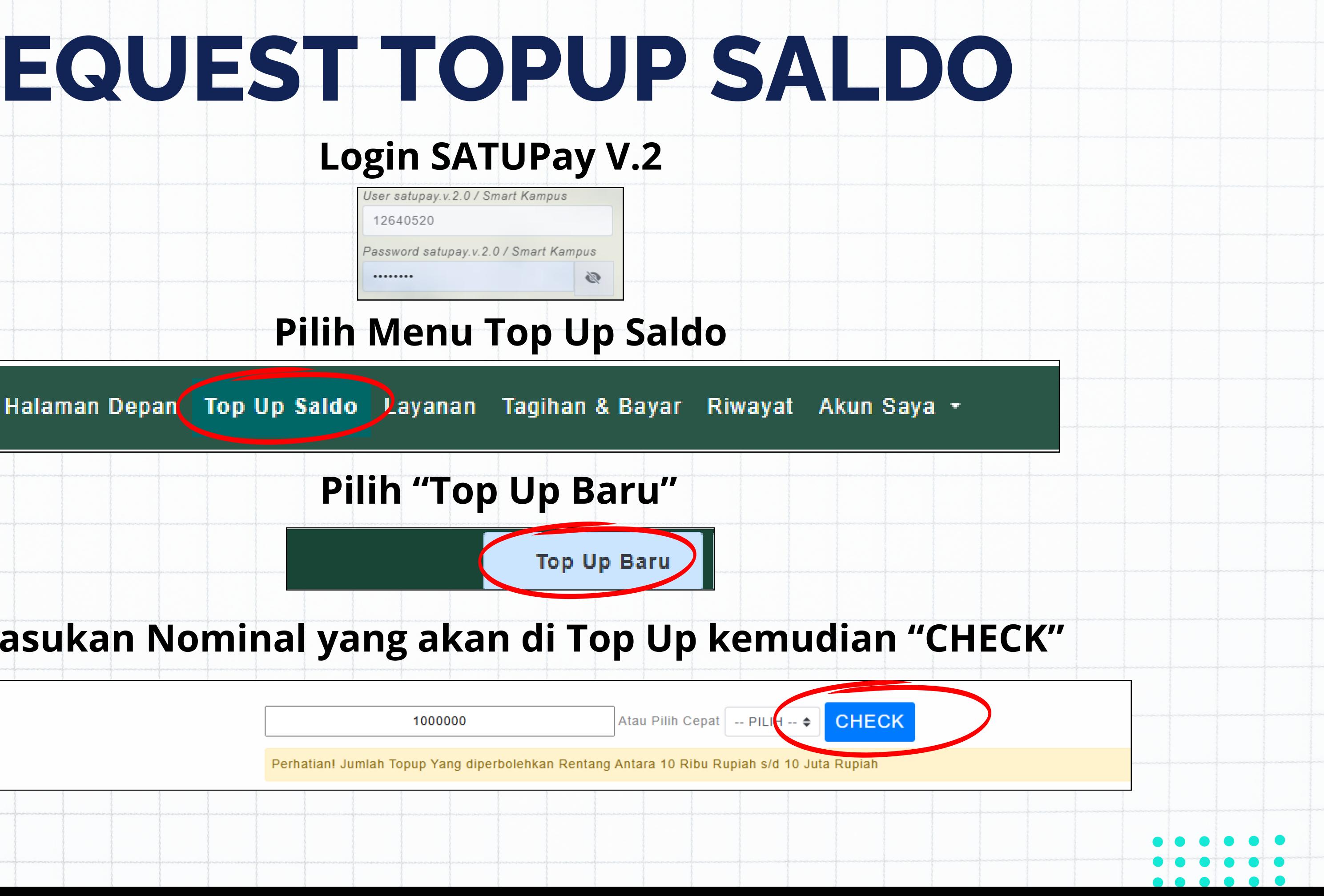

### **Sedang Menunggu Pembuatan Nomor Virtual Account**

Silahkan Bayar Nominal Yang telah diajukan. untuk dapat mengisi yang baru silahkan menunggu setelah waktu daftar list top up dibawah ini terbayar atau sudah expired.

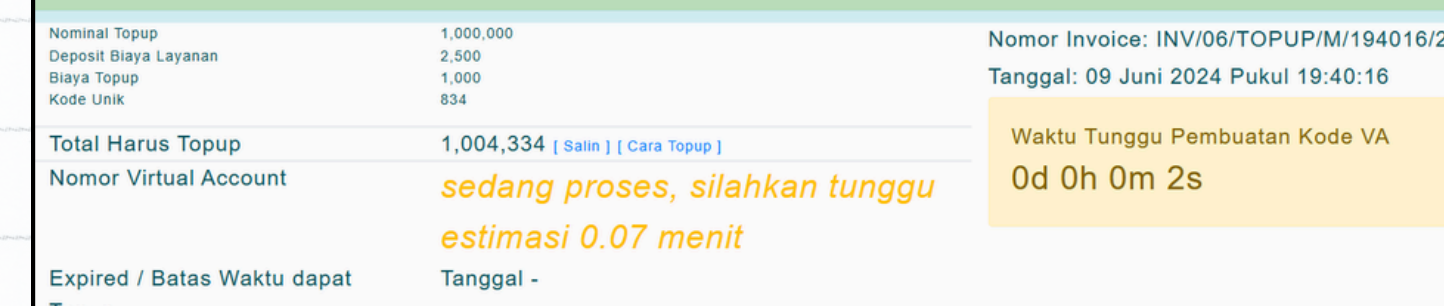

### **Nomor Virtual Account Sudah Muncul dan Siap dilakukan pembayaran**

Silahkan Bayar Nominal Yang telah diajukan, untuk dapat mengisi yang baru silahkan menunggu setelah waktu daftar list top up dibawah ini terbayar atau sudah expired. 1,000,000 **Nominal Topup** Nomor Invoice: INV/06/TOPUP/M/194016/2024/09 2,500 Deposit Biaya Layanan Tanggal: 09 Juni 2024 Pukul 19:40:16 **Biava Topup** 1,000 **Kode Unik** Waktu Berakhir Tagihan untuk dapat dibayarkan 1,004,334 [ Salin ] [ Cara Topup ] **Total Harus Topup** 0d 1h 58m 57s 1483920232027502 [Salin ] **Nomor Virtual Account** Tanggal 09 Juni 2024 Pulsa 21:41:21 Expired / Batas Waktu dapat **Topup** 

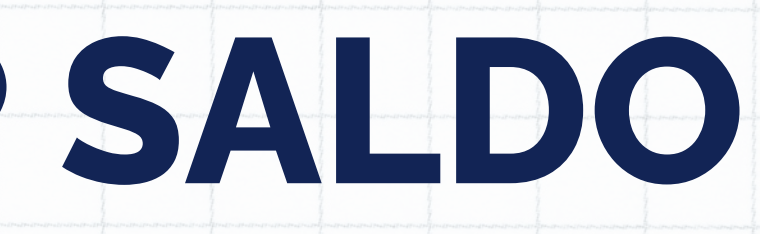

 $1.000 + 2.500 ?$ 

2024/09

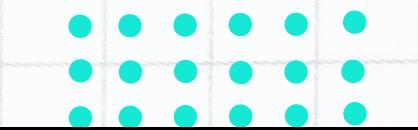

## **Masukan PIN Transaksi lalu "Submit"**

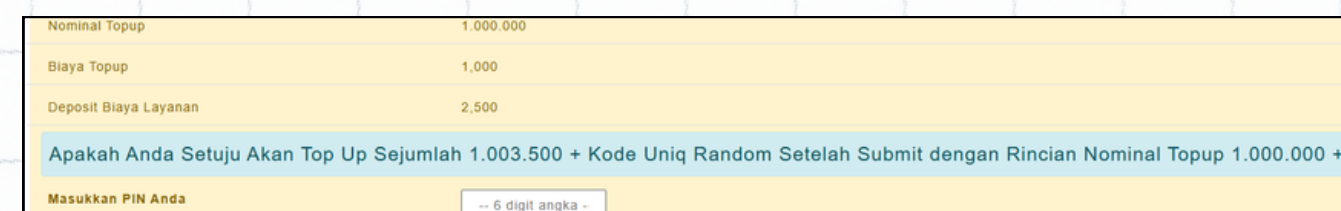

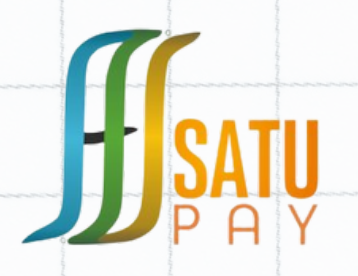

## **REQUEST TOPUP SALDO**

**Submit** 

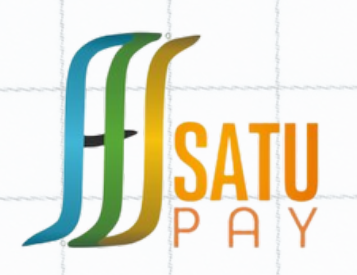

## **BAYAR TOPUP SALDO MENGGUNAKAN (M-BANKING/ATM/TELLER)**

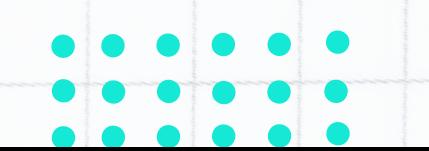

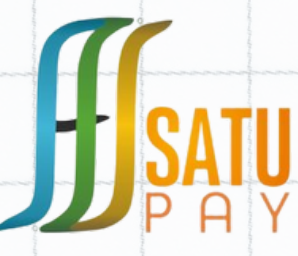

ominal Topu 1.000.000 2.500 eposit Biava Lavana **Biaya Topup**  $1.000$ Code Unik 834 **Total Harus Topur** 1.004.334 [ Salin ] [ Cara Topun] Nomor Virtual Account 1483920232027502 [Salin] Tanggal 09 Juni 2024 Pukul 21:41:21 Expired / Batas Waktu dapat Topup

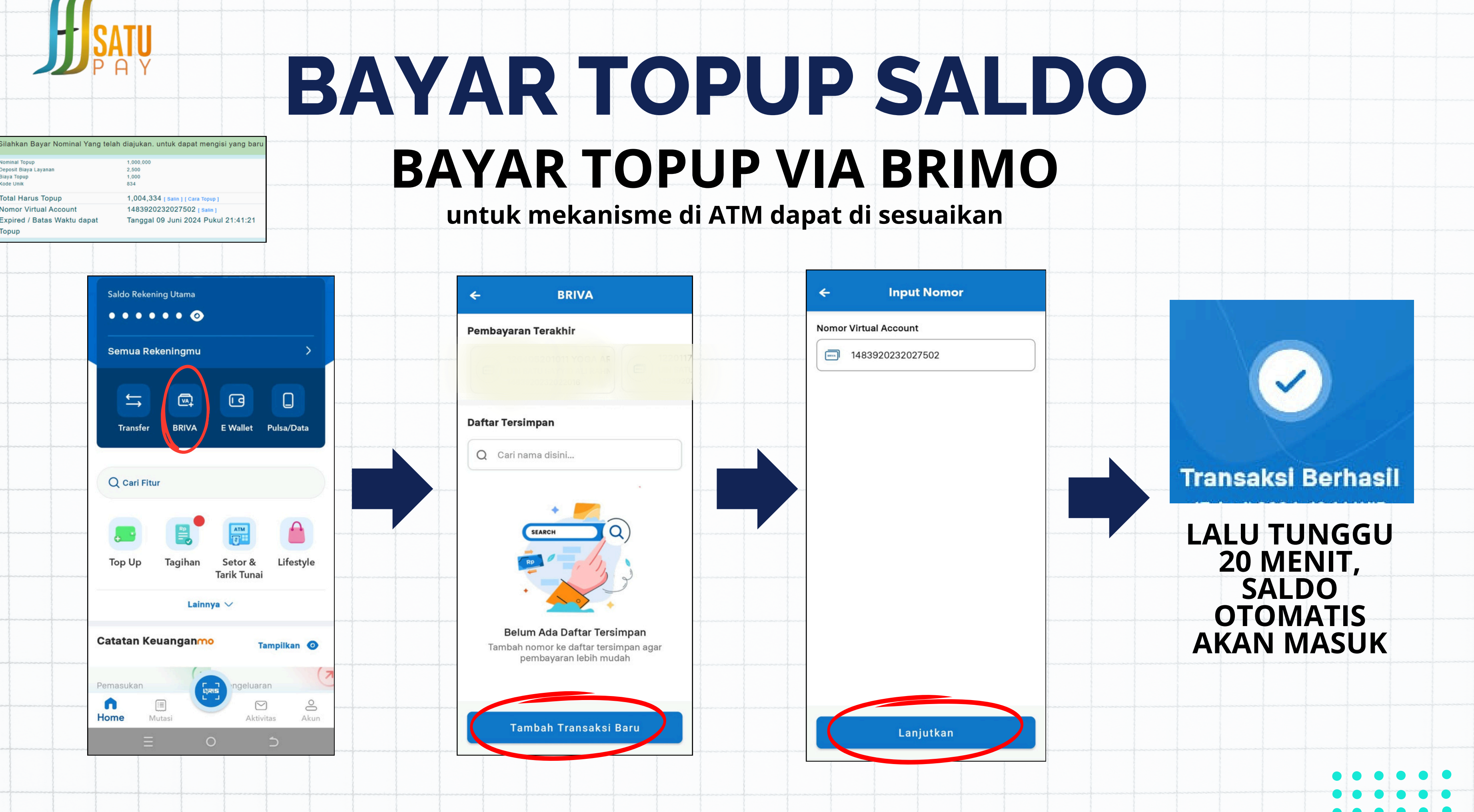

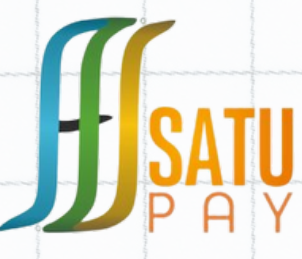

.<br>Silahkan Bayar Nominal Yang telah diajukan. untuk dapat mengisi yang bar **Jominal Topul** 1.000.000 .<br>Deposit Biaya Layana  $2,500$ **Biava Topup** 1,000 Code Unik **Total Harus Topup** 1,004,334 [ Salin ] [ Cara Topup] **Nomor Virtual Account** 1483920232027502 [Salin] Expired / Batas Waktu dapat Tanggal 09 Juni 2024 Pukul 21:41:21

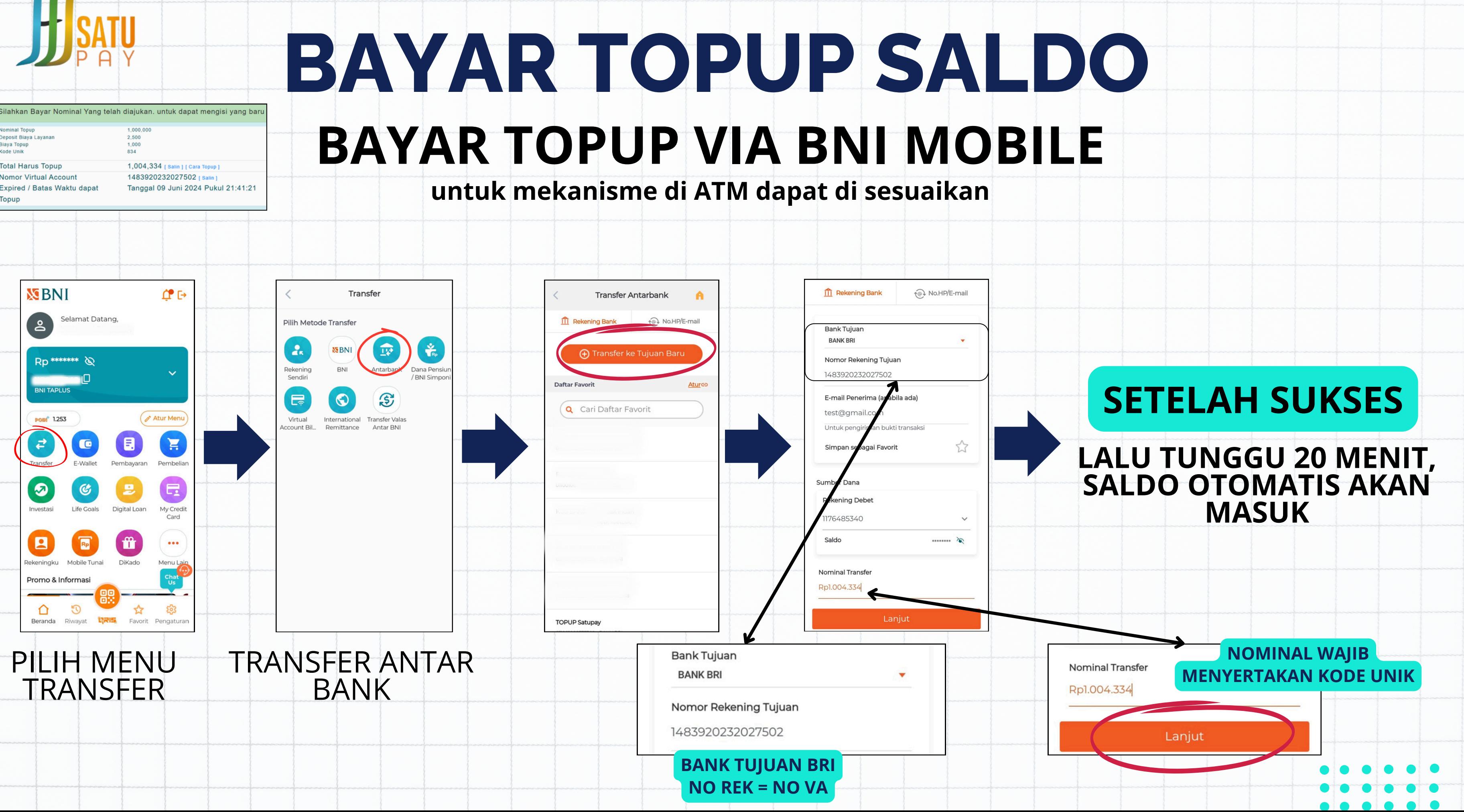

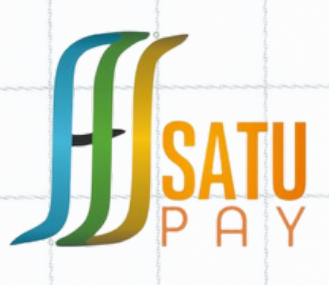

**Deposit Biaya Layana** 

**Total Harus Topup** 

Nomor Virtual Account

Expired / Batas Waktu dapat

Biaya Topup<br>Kode Unik

Topup

Silahkan Bayar Nominal Yang telah diajukan, untuk dapat mengisi yang baru  $1.000.000$ 

2,500

 $1000$ 834

1,004,334 [ Salin ] [ Cara Topup

1483920232027502 [Salin ]

Tanggal 09 Juni 2024 Pukul 21:41:21

## **BAYAR TOPUP VIA Mandiri MOBILE BAYAR TOPUP SALDO**

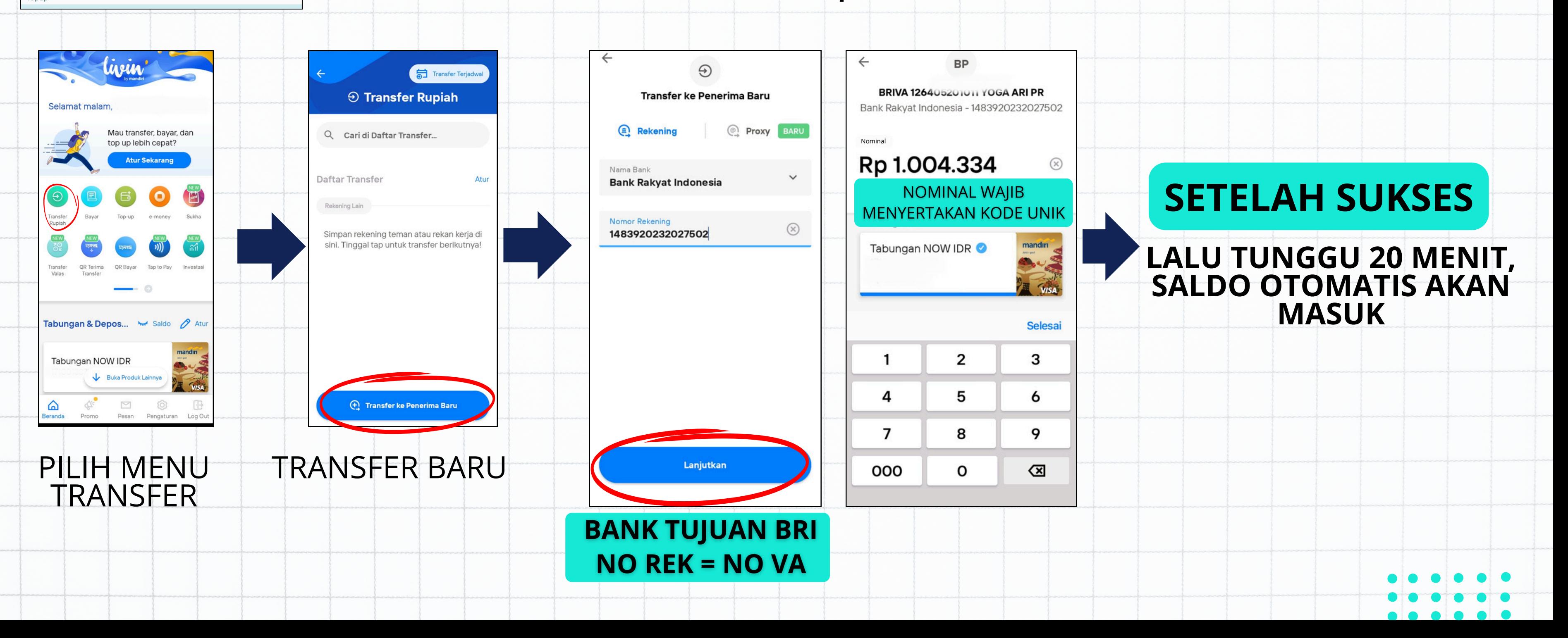

### **untuk mekanisme di ATM dapat di sesuaikan**

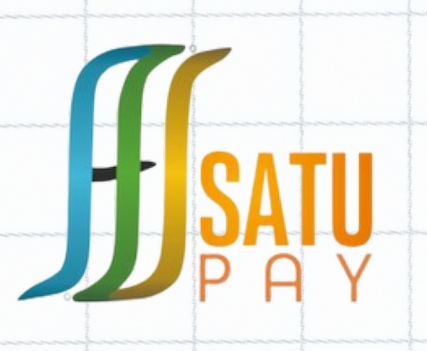

## **MEKANISME BAYAR TOPUP SALDO**

BAYAR TOPUP MENGGUNAKAN VIRTUAL ACCOUNT (VA) HANYA BERLAKU PADA

UNTUK **BANK LAIN** MENGGUNAKAN FITUR **TRANSFER ANTAR BANK** BANK TUJUAN: **BRI** NO REKENING **: NOMOR VA** NOMINAL : (**WAJIB SESUAI KODE UNIK)**

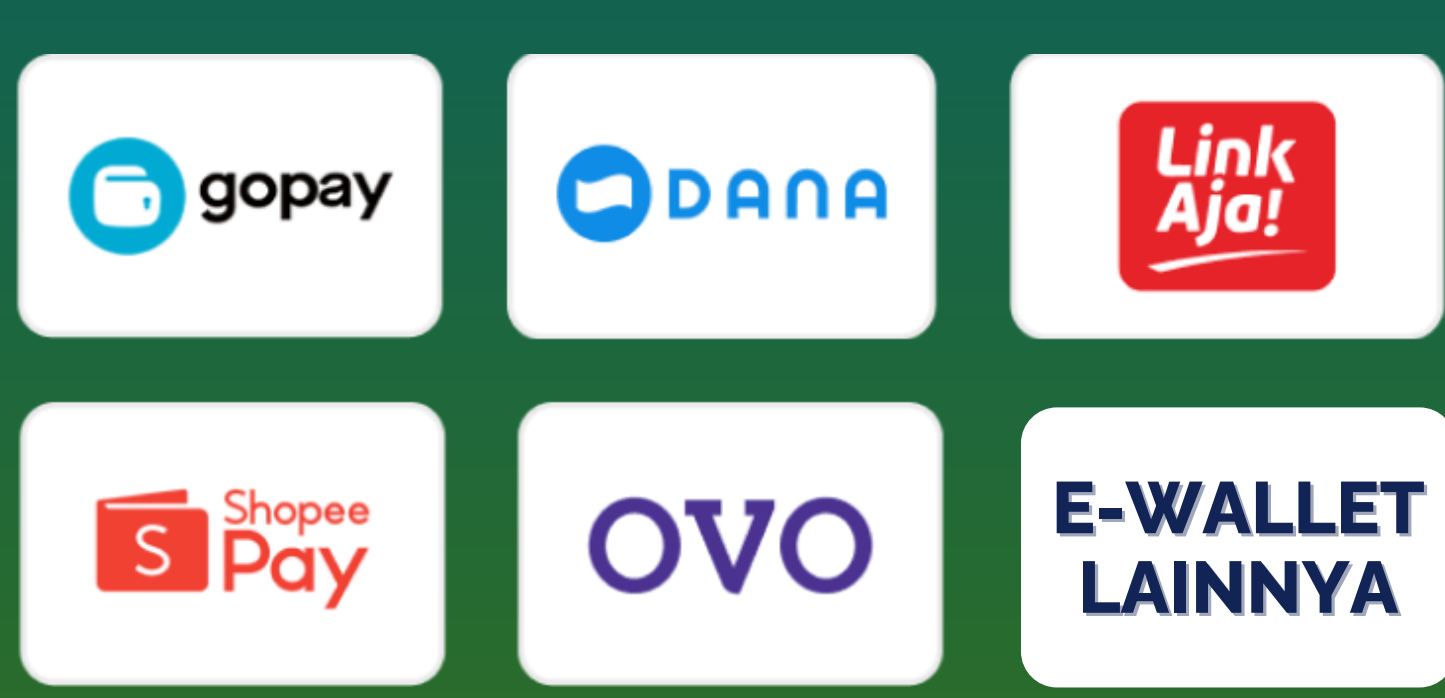

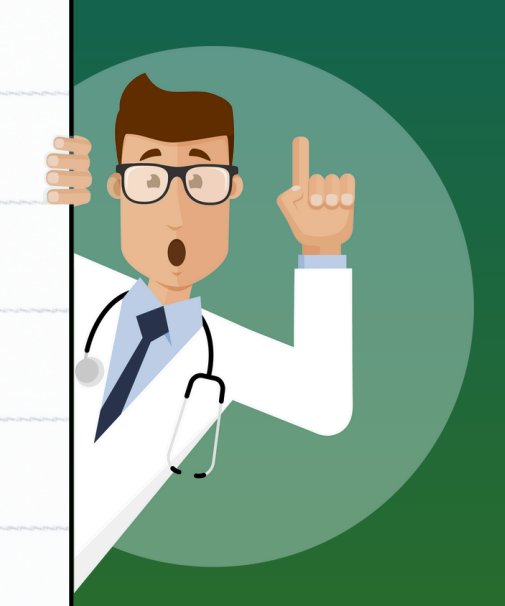

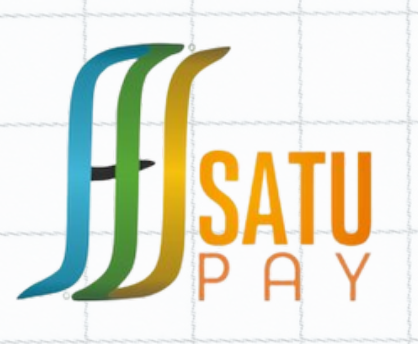

## **HIMBAUAN TOP UP SALDO TOP UP SALDO SATUPAY V.2 MENGGUNAKAN E-WALET SEPERTI:**

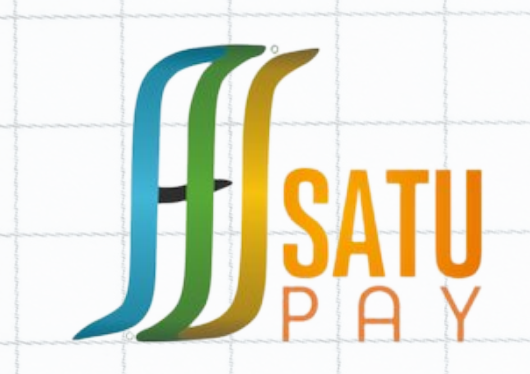

## **PEMBAYARAN TAGIHAN**

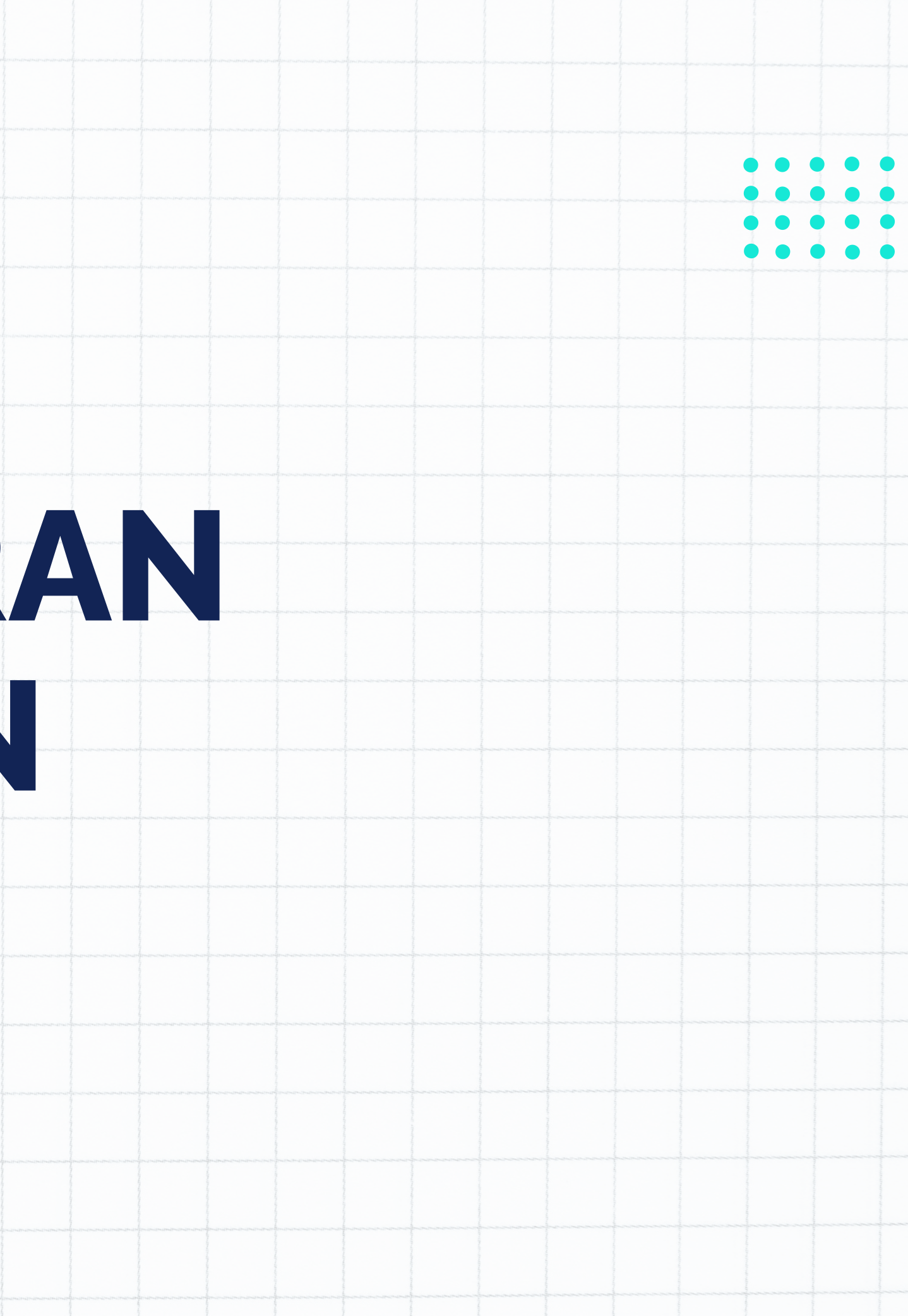

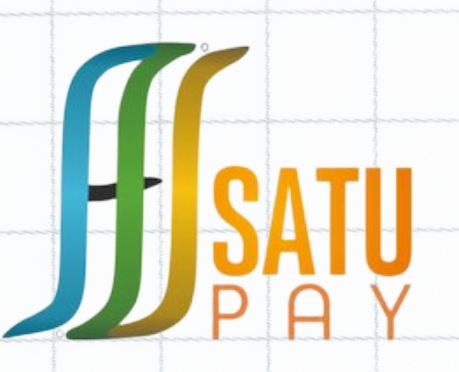

## **CARA PEMBAYARAN**

### Pilih Menu **Menu "Tagihan & Bayar"** AYAR SEKARANG Kemudian Klik **"Bayar Sekarang"**

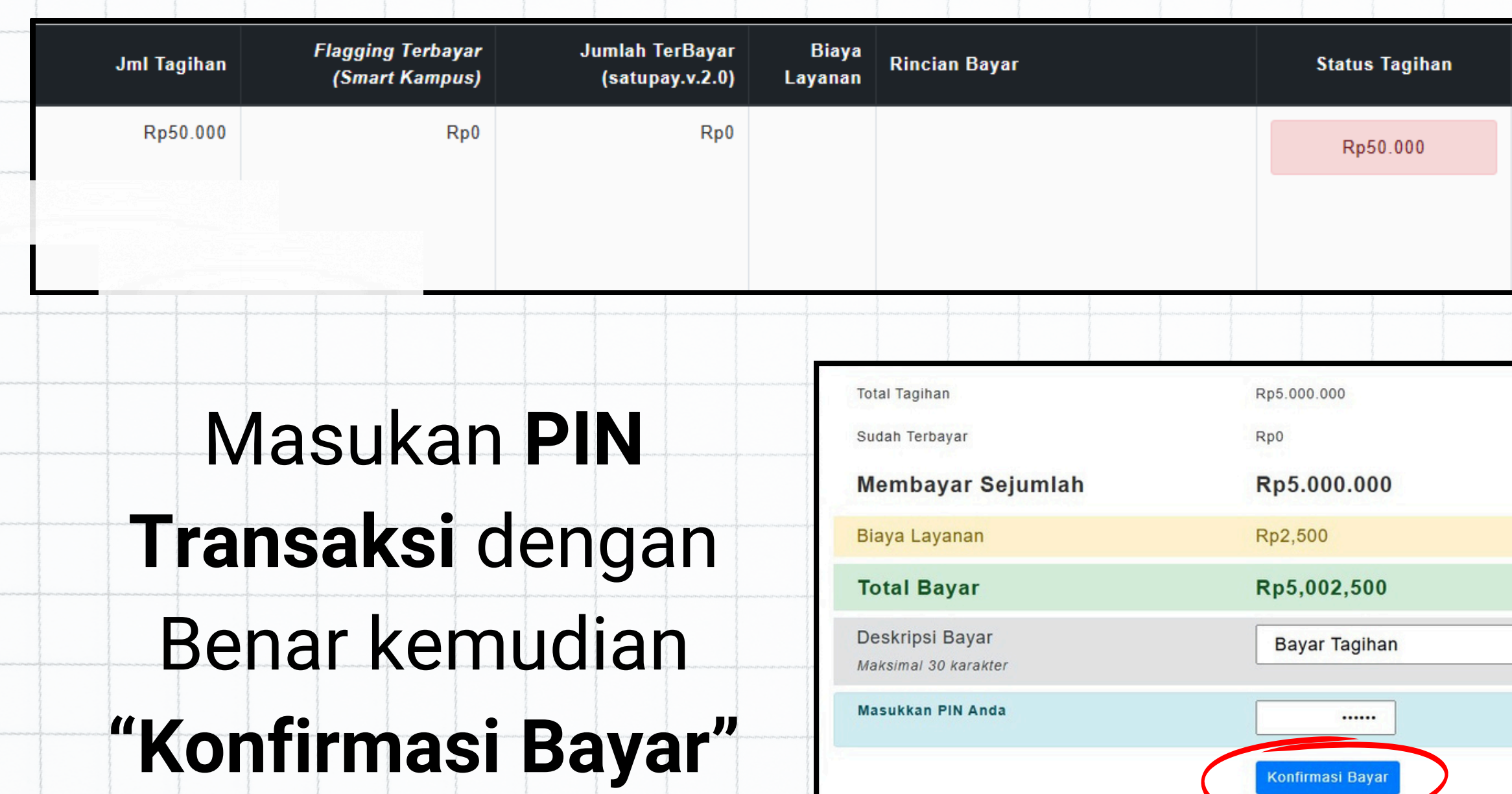

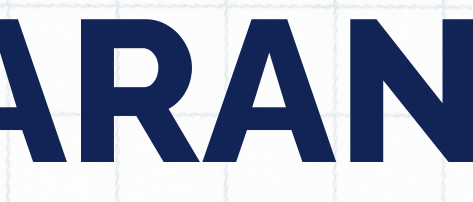

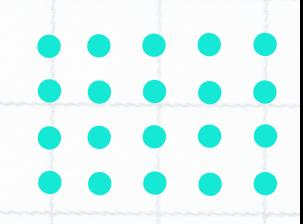

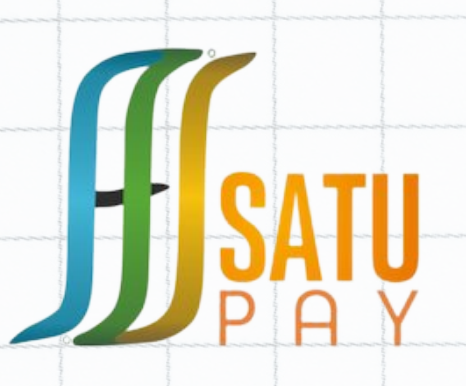

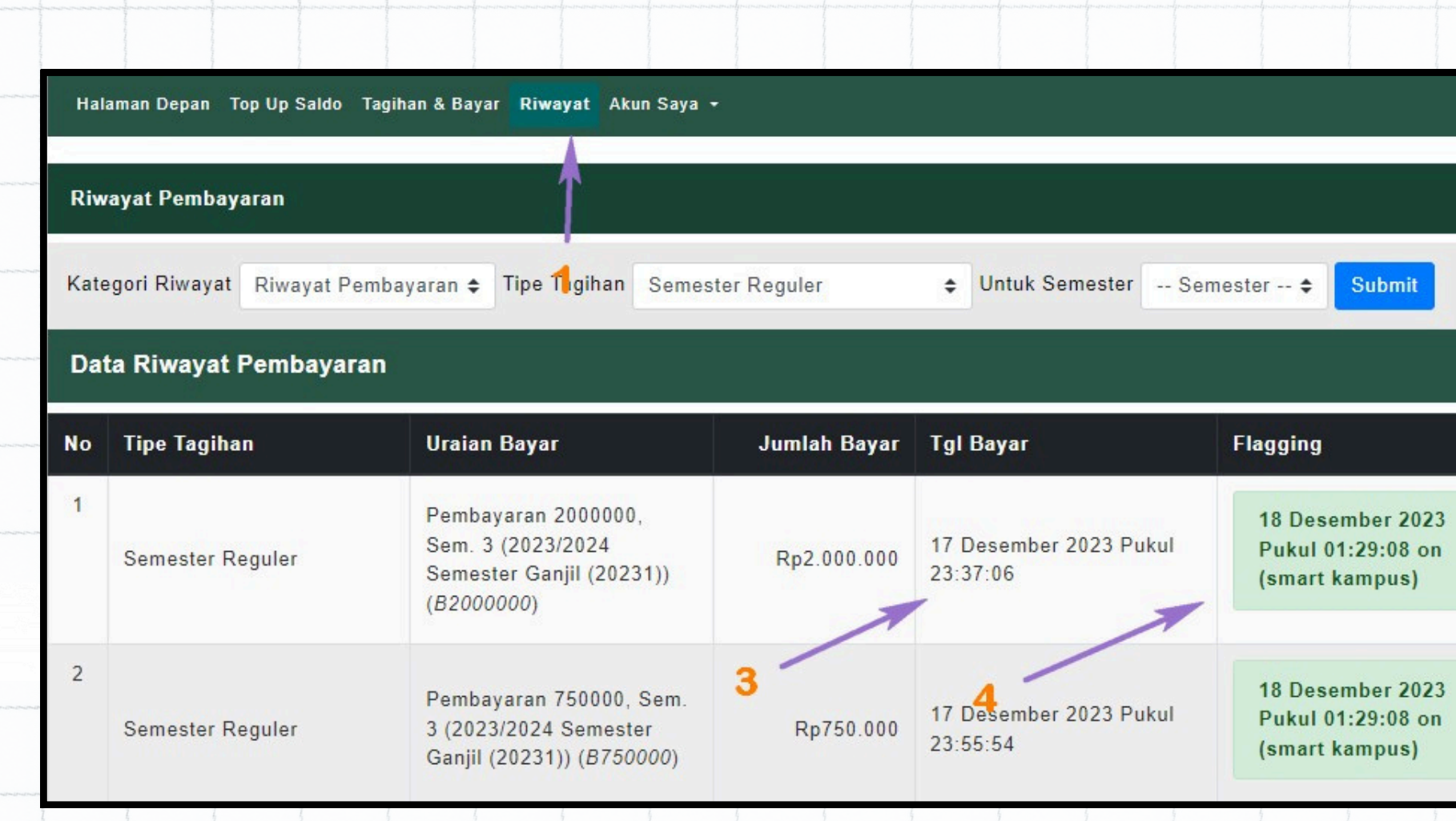

## **Jika Pembayaran Berhasil Maka Cek Riwayat Pembayaran Untuk dapat Mencetak Bukti Pembayaran yang telah di lakukan.**

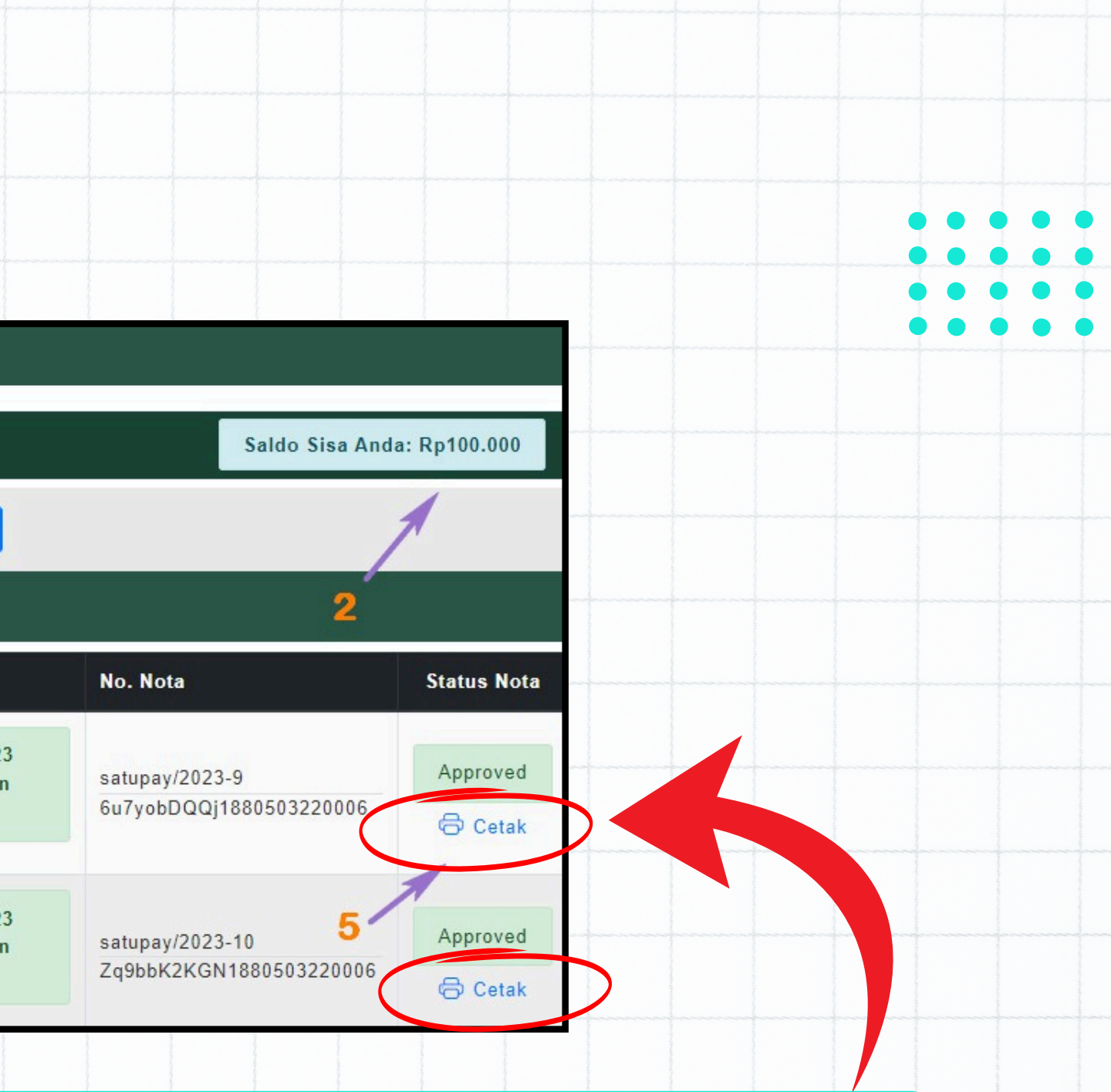

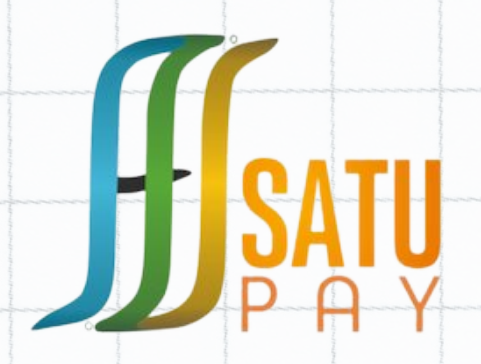

# **CARA PESAN LAYANAN** SATUPAY V.2

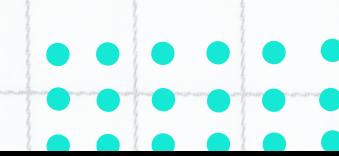

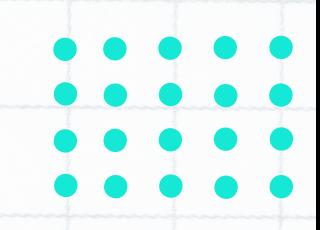

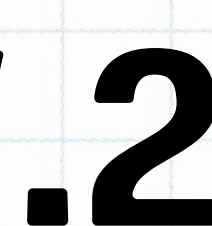

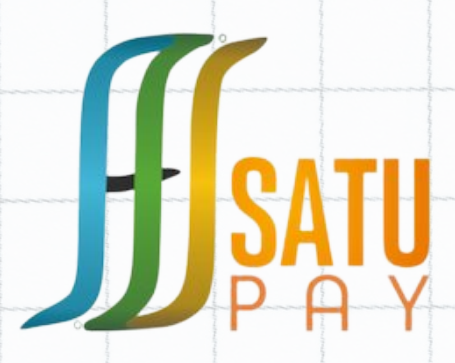

## CARA PESAN LAYANAN

## **Login SATUPay V.2 1.**

User satupay.v.2.0 / Smart Kampus

12640520

Password satupay.v.2.0 / Smart Kampus

........

## 2. Pilih Menu Layanan

◈

### **4.** Pilih Kode Akun yang akan di pesan lalu Halaman Depan Top Up Sado Layanan Tagihan & Bayar Riwayat Akun Saya masukan deskripsi tagihan kemudian **"Submit"** Pesan Layanan Baru [ Kembali ] Kode Akun \* Nominal Tagihan\* Estimasi Batas Waktu Akhir Pembayaran Nama Pemesan NIM / No. HP Pemesan Deskripsi Tagihan

## Pilih **Pesan Baru 3.**

Informasi Layanan Pesanan Anda ( [ Pesan Baru ]

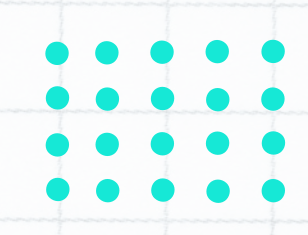

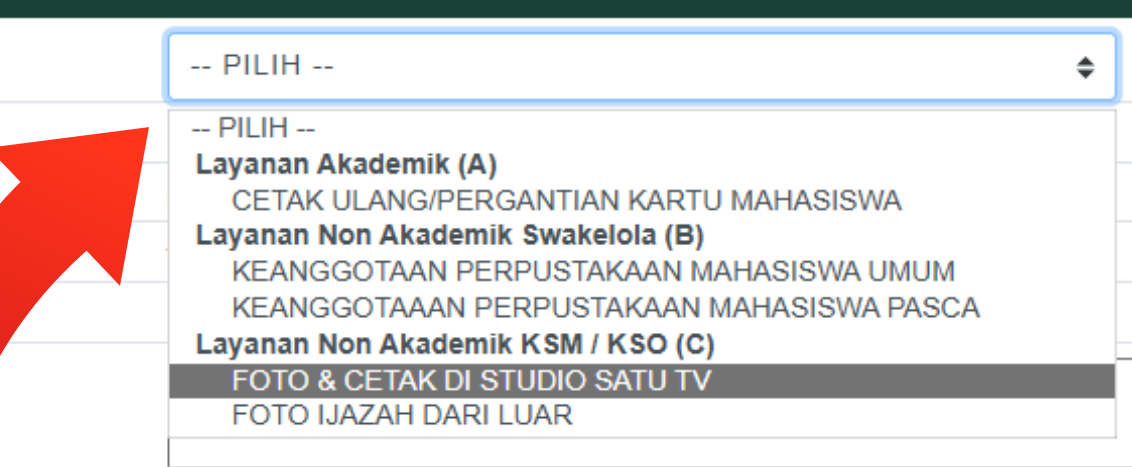

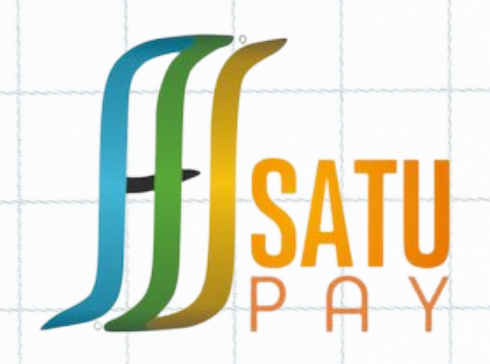

# CARA BAYAR LAYANAN SATUPAY V.2

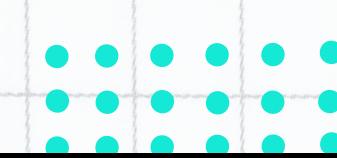

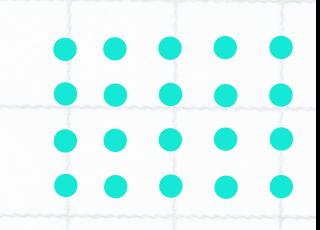

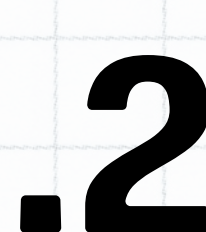

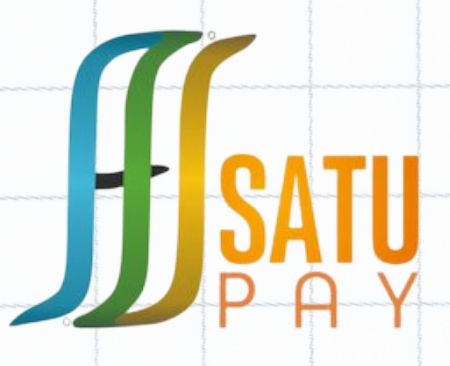

## CARA BAYAR LAYANAN

## **klik " Cek Tagihan dan Bayar" 1.**

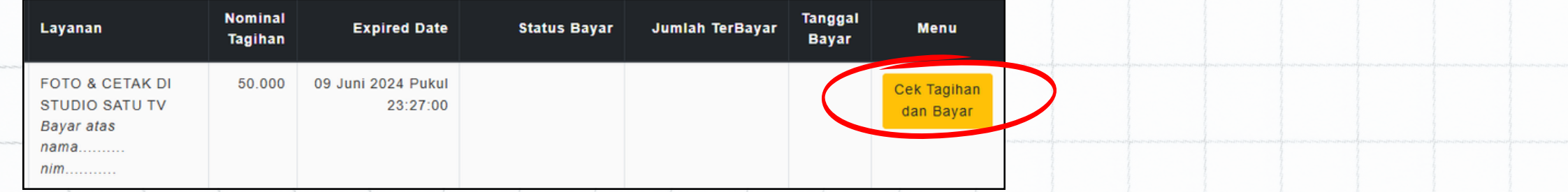

## 2.klik "Bayar Sekarang", kemudian Masukan PIN dan klik "Konfirmasi Bayar"

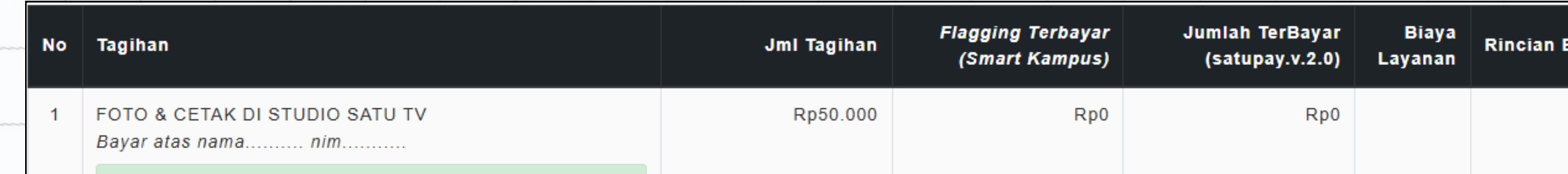

## Jika sudah Terbayar kemudian Klik **"Cetak"** dan Save sebagai File **PDF 3.**

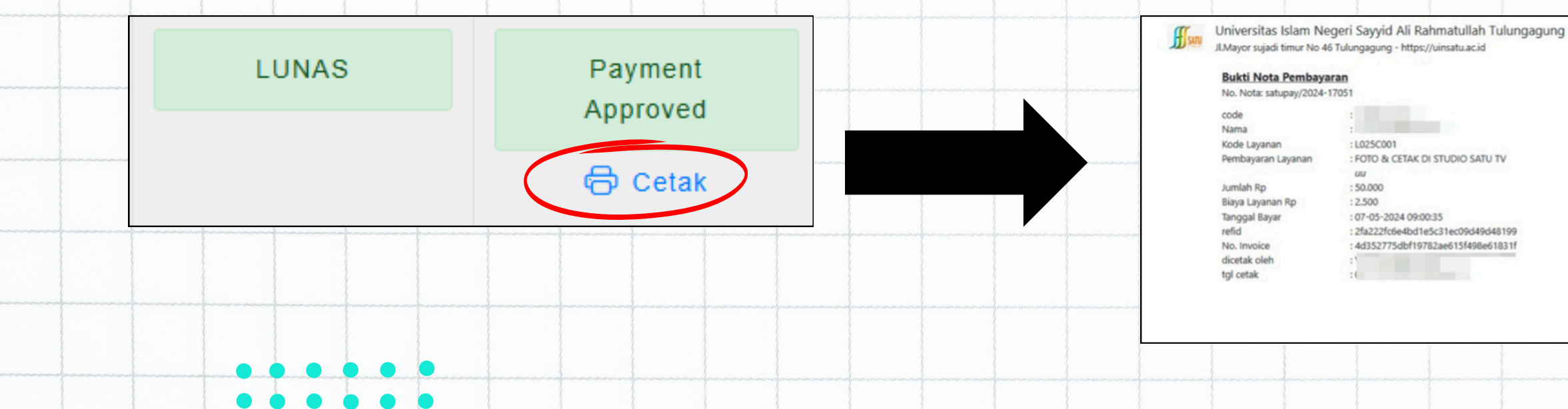

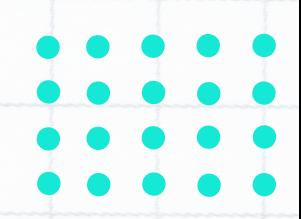

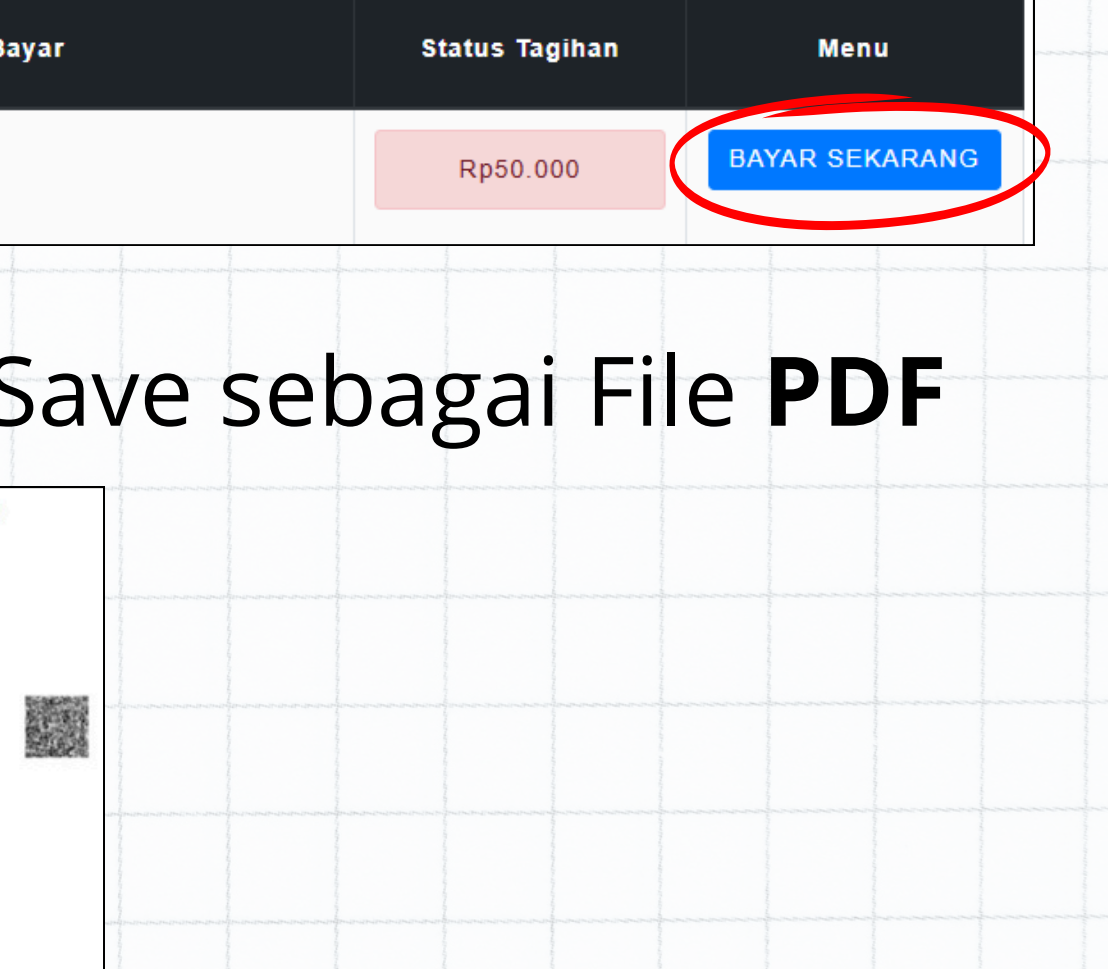

## **https://satupay.uinsatu.ac.id**

**0821-4179-2112**

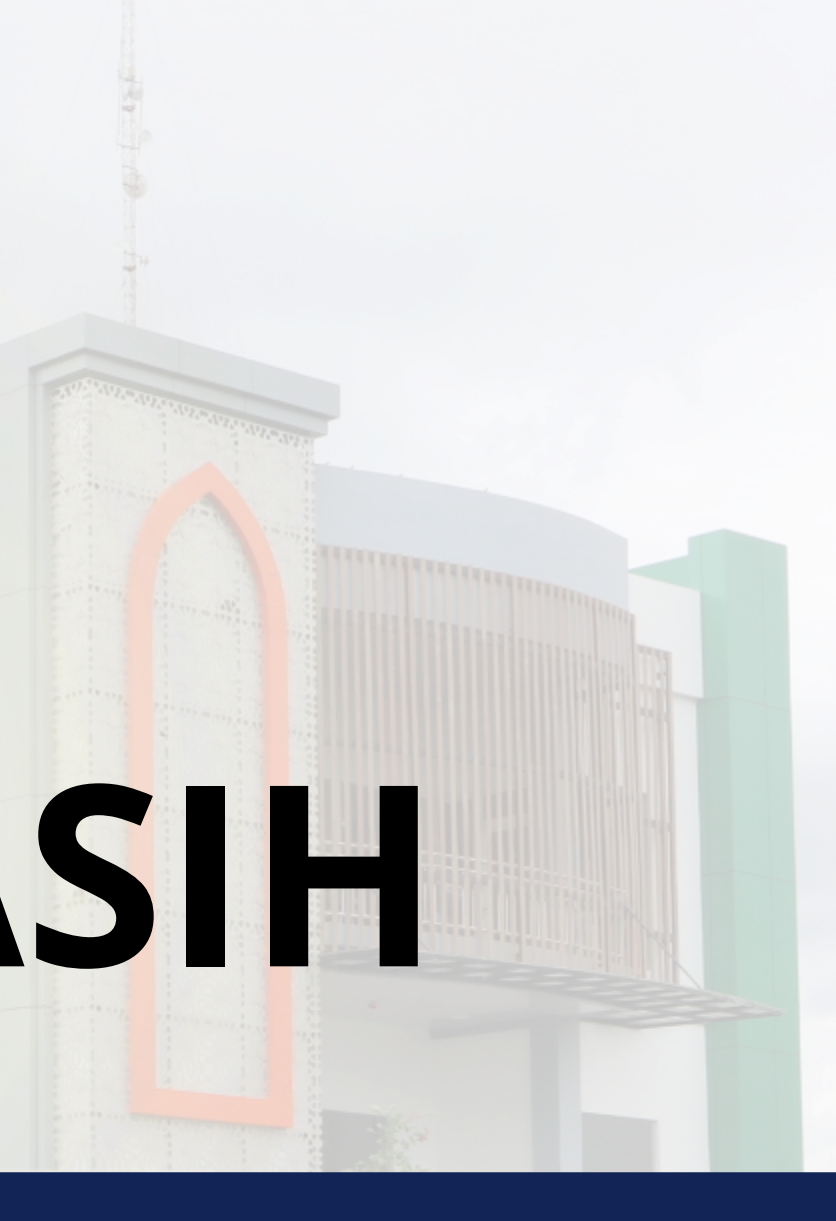

# **TERIMA KASIH**

## Helpdesk SATUPay V.2 LINK SATUPay V.2